# INSTRUCTION BOOKLET

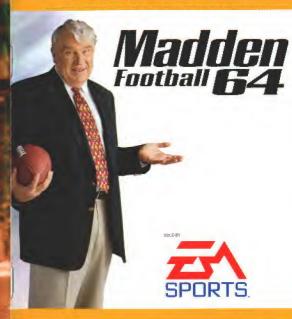

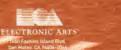

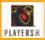

PRINTED IN JAPAN

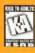

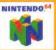

## WARNINGS AND CONSUMER INFORMATION

WARNING: PLEASE CAREFULLY READ THE CONSUMER INFORMATION AND PRECAUTIONS BOOKLET INCLUDED WITH THIS PRODUCT BEFORE USING YOUR NINTENDO\* HARDWARE SYSTEM, GAME PAK DR ACCESSORY, THIS BOOKLET CONTAINS IMPORTANT SAFETY INFORMATION

THIS PRODUCT HAS BEEN RATED BY THE ENTERTAINNENT SOFTWARE RATING BOARD FOR INFORMATION ABOUT THE ESRB RATING, OR TO COMMENT ABOUT THE APPROPRIATENESS OF THE RATING, PLEASE CONTACT THE ESRB AT 1-800-771-3772.

THE OFFICIAL SEAL IS YOUR ASSURANCE THAT NINTENDO HAS APPROVED THE QUALITY OF THIS PRODUCT. ALWAYS LOOK FOR THIS SEAL WHEN BUYING GAMES AND ACCESSORIES TO ENSURE COMPLETE COMPATIBILITY. ALL NINTENDO PRODUCTS ARE LICENSED BY SALE FOR USE ONLY WITH OTHER AUTHORIZED PRODUCTS BEARING THE OFFICIAL NINTENDO SEAL OF QUALITY.

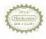

THIS PRODUCT IS LICENSED BY
JOHN MADDEN AND THE NATIONAL
FOOTBALL LEAGUE PLAYERS ASSOCIATION.
IT IS NOT LICENSED OR ENDORSED BY
NFL® PROPERTIES INC. OR
ANY MEMBER TEAM.

## **TABLE OF CONTENTS**

| CONTROL STICK FUNCTION                                                                                  |   |
|----------------------------------------------------------------------------------------------------|---|
| STARTING THE GAME                                                                                       |   |
| CONTROL SUMMARY                                                                                         |   |
| INTRODUCTION                                                                                            |   |
| SETTING UP THE GAME.  Main Menu  Starting an Exhibition Gama.                                           |   |
| PLAYING THE GAME Playcalling Screen Kicking Offense Defense Pause Menu Game Play                        |   |
| SEASON, TOURNAMENT, AND FANTASY ORAFT MODES Season Mode Tournament Mode Fantasy Draft Mode Front Office |   |
| GREDITS                                                                                                 | 2 |
| WARRANTY AND SERVICE INFORMATION                                                                        |   |

For more lots about this and other titles, visit EA SPORTS on the web at www.easports.com.

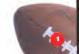

## CONTROL STICK FUNCTION

The Nurcondr<sup>®</sup> 64 Controller contains a Control Stick which uses an analog system to read the angles and direction of its movement. This allows subtle control that is not possible using the conventional + Control Pac.

When turning the Cantral Deck power ON, do not move the Cantral Stick from its neutral position on the controller.

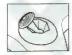

If the Control Stock is hold at an angled position (as shown in the picture on the left) whon the power is turned ON, this position will be set as neutral. This will rause games using the Control Stick to operate incorrectly.

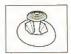

To reset the neutral position once the game has started, let go of the Control Stick so it can return to its center position (as shown in the picture on the left) then press START while holding the L and R outrons.

The Control Stick is a precision instrument, make sure not to spill liquids or place any foreign objects into it.

## STARTING THE GAME

1. Turn OFF the power switch on your Nintendo" 64 Control Dack.

WARNING: Never try to insert or remove a Game Pak when the power is ON.

- Make sure a Controller is plugged into the controller stocket 1 on the Control Deck
  - If you're playing against a friend, plug the other Controller into controller sucket 2
- 3 Insert the Medden 64 Game Pak into the slot on the Control Deck. Press firmly to lock the Game Pak in place.
- Turn ON the power switch. The EA SPORTS" logos appear if you don't see them, begin again at step 1.
- Press START to skip the introductory screen. The Main menu appears.
   Main Manu on p. 8

## Madden

## CONTROLLER

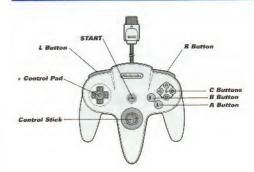

## BACK OF CONTROLLER

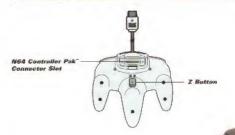

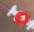

# **CONTROL SUMMARY**

**Note:** The Control Stick functions identically to the Control Pad throughout all menus and gameplay.

Note: The Rumble Pak" is compatible with Madden 64. If the Rumble Pak is not inserted when the game begins, you must go to the Controller Select screen from the Pause menu (See p. 19) in order for the Rumble Pak to function.

#### MENU CONTROLS

ACTION

Highlight menu item
Control Pad \$
Change highlighted item
Control Pad ←
Control Pad ←
Control Pad ←
Control Pad ←
Control Pad ←
Control Pad ←
Control Pad ←
Control Pad ←
Control Pad ←
Control Pad ←
Control Pad ←
Control Pad ←
Control Pad ←
Control Pad ←
Control Pad ←
Control Pad ←
Control Pad ←
Control Pad ←
Control Pad ←
Control Pad ←
Control Pad ←
Control Pad ←
Control Pad ←
Control Pad ←
Control Pad ←
Control Pad ←
Control Pad ←
Control Pad ←
Control Pad ←
Control Pad ←
Control Pad ←
Control Pad ←
Control Pad ←
Control Pad ←
Control Pad ←
Control Pad ←
Control Pad ←
Control Pad ←
Control Pad ←
Control Pad ←
Control Pad ←
Control Pad ←
Control Pad ←
Control Pad ←
Control Pad ←
Control Pad ←
Control Pad ←
Control Pad ←
Control Pad ←
Control Pad ←
Control Pad ←
Control Pad ←
Control Pad ←
Control Pad ←
Control Pad ←
Control Pad ←
Control Pad ←
Control Pad ←
Control Pad ←
Control Pad ←
Control Pad ←
Control Pad ←
Control Pad ←
Control Pad ←
Control Pad ←
Control Pad ←
Control Pad ←
Control Pad ←
Control Pad ←
Control Pad ←
Control Pad ←
Control Pad ←
Control Pad ←
Control Pad ←
Control Pad ←
Control Pad ←
Control Pad ←
Control Pad ←
Control Pad ←
Control Pad ←
Control Pad ←
Control Pad ←
Control Pad ←
Control Pad ←
Control Pad ←
Control Pad ←
Control Pad ←
Control Pad ←
Control Pad ←
Control Pad ←
Control Pad ←
Control Pad ←
Control Pad ←
Control Pad ←
Control Pad ←
Control Pad ←
Control Pad ←
Control Pad ←
Control Pad ←
Control Pad ←
Control Pad ←
Control Pad ←
Control Pad ←
Control Pad ←
Control Pad ←
Control Pad ←
Control Pad ←
Control Pad ←
Control Pad ←
Control Pad ←
Control Pad ←
Control Pad ←
Control Pad ←
Control Pad ←
Control Pad ←
Control Pad ←
Control Pad ←
Control Pad ←
Control Pad ←
Control Pad ←
Control Pad ←
Control Pad ←
Control Pad ←
Control Pad ←
Control Pad ←
Control Pad ←
Control Pad ←
Control Pad ←
Control Pad ←
Control Pad ←
Control Pad ←
Control Pad ←
Control Pad ←
Control Pad ←
Control Pad ←
Control Pad ←
Control Pad ←
Control Pad ←
Control Pad ←
Control Pad ←
Control Pad ←
Contr

## SENERAL GAMEPLAY

Pause game START

Move player/Take control of highlighted player

Dive Jump

Call **Timeout** before the snap

Control Pad ❖

B

C←

appear!

DEFENSE

BEFORE THE SNAP

Call Audible

B, then B, A, or C↓ (C← to

View receivers to the left/right

Start player in motion

Fake snap signal Snap the ball revert to original play!

|Z or L)/R Control Pad ↔

C↓

CI

B

C.←

 $C\rightarrow$ 

(Z or L)/B

RUNNING

Explode forward

Spin
Dive for extra vardage

Jump/Hurdle

Stiff arm left/right

Lateral to closest player

PASSING

Call up passing symbols

Pass to receiver with appropriate control symbol

Throw ball away

A, B, C↓, Z or L, R |hold for bullet pass|

C←

CE

Receiving

Control receiver closest to ball

Dive for low pass

Jump and raise hands for high pass

40

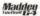

#### DEFENSE

## **BEFORE THE SNAP**

Call Audible B, then B, A, or C ↓ (C ← th revert to original play)

Control a different player A

Call Bump coverage/return to normal coverage R

After the Snap

Control detender closest to the ball A
Power move/Priwer tackle C ↓

Dive to tackle B

Jump to block or catch pass C←

Swim move C→

#### KICKING

## KICK OFF/PUNT/FIELD GOAL/EXTRA POINT

Audible left onside/normal/loft B, then B, A, or C↓ IC← onside kick (kickoff only) to revert to original play)

Start kick metes/Kick ball

Aim kick left/right Control Pad ↔

#### **BECEIVE KICK**

Audible left poside/normal/left poside return (kickoff anly)

B, then B, A, or C↓ IC← to cancell

Control kick receiver

Control Pad 💠

Fair Catch (punt return only; you must have control of the return man)

C←

## INTRODUCTION

EA SPORTS proudly presents Madden 64 in its inaugural season on Nintendo 64 Smarter, Faster, Deeper.

- Liquid Al" based on real defensive playbooks and schomes.
- □ Touch Passing "QB simulator—throw a lob to lead a receiver, fire a bullet pass to hit a receiver on a timing pattern.
- Play-by-play from Pat Summeralr and analysis by John Madden.
- ☐ Fantasy Draft—draft your own custom teams.
- ☐ Iso Cam—control any player at any time
- Over 120 current and classic team rosters

#### **ABOUT THIS MANUAL**

We've structured this manual to include more why and what information and less how information—why you might want to choose different options rather than how to press the buttons. If you'rn not sure which buttons to press in a menu screen, press and held €← to get Help.

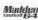

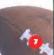

# SETTING UP THE GAME

## MAIN MENU

The Main menu serves as control central for *Madden 64*. From here you can start a game, Season, or Tournament, draft fantasy teams, or set options.

EXHIBITION: Start an Exhibition game between any two teams.

(> nn p. 11.)

SEASON Start a new Season (> on p. 22.)

CUSTOM SEASON: Realign the divisions any way you want using both current

and classic teams. (> p. 22.)

TOURNAMENT Start a new 8- or 16-learn Tournament, (> on p. 24.)

FANTASY DRAFF: Start a new 4- or 8-team fantasy league where you draft all

your players then play a tournament. (> on p. 25.1

GAMF OPTIONS: Set game, sound, and controller options. (> see below)

BACKUP OPTIONS — Save or load game data and manage files on your Controller

Pak(s), (> p. 10.)

A CONTINUE SEASON, DRAFT, or TOURNAMENT option appears at the top of the screen if you have a series in progress.

#### GAME BPTIONS

Options set from this menu affect Exhibit on and Scrips games.

#### Note: Default options are listed in bold in this manual.

OTR LENGTH: Set the game Quarter length to 3, 5, 10, or 15 minutes

Note that during a Season, game stats reflect this length

even in simulated games.

SKILL EVEL: How hard do you want to play-ROOKIE, PRO, or

MADDEN?

BLITZ: How fast do you want to play? Blitz Mode is lightning fast with a more responsive game-tuning, Toggle **DN**/OFF

INJURIES: Taggle the possibility of player injuries ON/OFF. If a player

is injured, the computer automatically substitutes for him.

MADDENISMS: Toggle Madden's color commentary and

analysis ON/OFF

COMMENTARY: Toggle Pat Summerall's play-by-play ON/OFF

FATIGUE: Toggle player fatique ON/OFF.

USER RECORDS: Leave User Records ON if you want to compile user stats

and/or ail-time records.

SALARY CAP: Toggle Salary Cap restrictions. When **GN**, you can't sign or

trade for a player whose salary will take your payroll over

the cap limit.

TRADING DEADLINE: This only affects Season mode. When ON, you can't trade

players after the trading deadline

SOUND FX: Set game and menu sound effects volume. (Set to 0 to turn

off sound effects.)

MUSIC: Set the menu music volume.

VIDEO SETTINGS: Adjust video settings to suit your television.

PENALTY LEVELS: Go to the Penalty Levels screen to adjust the sensitivity of

each of the penalties called in Madden 64

CONTROLLER CONFIG. Go to the Controller Config screen to select one of four

Controller setups (Control Pad ↔ to select)

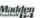

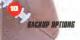

Current Controller Pak

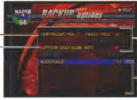

Free and Needed memory blocks

File list

 Press C↓ to toggle between OPTION and the File list

SAVE NEW

Save current game data to memory card—if a series is in progress, you get

a choice of saving game preferences and rosters and/or the series data

and rosters.

LOAD:

Load the highlighted memory file, overwriting current game data.

OVERWRITE:

Replace the highlighted file with

current game data.

DELETE:

Delete the currently highlighted

memory file.

MEXT CONTROLLER PAK:

Cycle to the next available

Controller Pak.

Note: Never insert or remove a Controller Pak when loading or saving files.

# Madden

## STARTING AN EXHIBITION GAME

After you soloci EXHIBITION from the Main Menu, the Game Setup menu appears with options for selecting the home and away teams, game parameters, and other uptions.

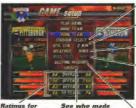

Sciect a different stadium from Stadium Select screen

Set Quarter length to 3, 5, 10, or 15 minutes

Set weather to FAIR, RAIN, WIND, SNOW, or NIGHT,

Play with default resters or turn ON to use any rost changes you've made, (Roster changes must be made in Season Mode from the Front Office)

selected teams this game

View gameplay records

Select PLAY GAME or press START to continue to the Controller Select screen

· Control Pad while option is highlighted to select team(s)

EA TIPE To get a random matchup press C↑ + C→ This is a good way to keep players on even fonting for a grudge match.

#### CONTROLLER SELECT SCREEN

Chouse the team you want to control

- To move the controller icon under the team you want, Control Pad < > To let the
  computer control the teams, leave the controller icon in the middle
- . In continue, press A or START, The progame sequence begins.
- In change the color of your controller, Centrol Pad ‡ while your controller icce is still in the middle of the screen.

E.A. TIP: Player control stars are columended to the controller you choose from this screen. Remember the color of your controller icon.

#### HSER RECORDS SCREEN

This screen appears if User Accords are ON. Enter user records name(s) for each player to track win/loss and outstanding stats records.

Note: User records are updated each time you save a game. The last saved Season, Tournamer, or Draft contains the most up-th-date user records. Any other saved game has user records from the last time that game was saved.

- To enter a new name or select an existing name, highlight an empty slot or existing name and press A
  - To start a game without a user records name, select NONE.
- To select letters for a name, Control Pad → to move left/right and Control Pad
   to cycle through letters.
  - . To de-select the name, press B
  - . To clear a user record, press C↓
- 3. To confirm the name and continue, press A.

#### PREGAME

After the game leads, John Madden and Pat Summerall present the Weather Conditions and Keys to Victory for the upcoming contest. IPress START to continue at each screen.] Then the visiting team calls the coin loss:

- 1. The visiting tham selects Heads or Tails while the coin is in the air
- 2. The winner of the toss selects Kick, Receive, or which goal to Defend
- The loser of the toss chooses the option that the winner did not choose. For example, if the visiting team chooses to receive, the home team chooses which and of the field to defend.

After the coin toss, the Playcalling screen appears (>= p-14)

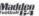

## **PLAYING THE GAME**

Modden 64 utilizes a TV style presentation and competition-tested gameplay to deliver a true interactive football experience. From referee Red Cashion's calls to instant stats, drive summaries, and instant replays, "if it's in the game, it's in the game."

#### THE GAME SCREEN

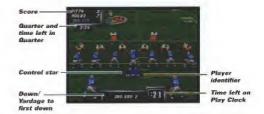

E.A. TIP: If your player is differeen, an arrow the same color as your control star points toward him from the edge of the screen. Control Pad in the opposite direction of the arrow to bring him back onscreen

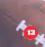

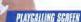

The Playfulling screen is the key to success in Madden 54—if you don't call the right plays, it doesn't matter how well you execute them.

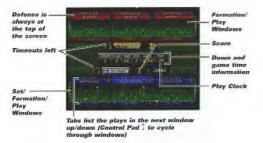

#### To call a play:

Highlight a formation and press the corresponding button (B, A, or C↓).

- If you choose a formation and then change your mind, press C← to back up and make a new selection.
- On offense, you pick a set followed by a formation and then the play you want to run.
- To run a play in the apposite direction, press C↑ to flip the plays reffense only).
- Highlight the play you want to run and press the corresponding button.
  - To call a timeout, press (Z or L) + R.

E.A. TIPs If your upposent is watching your play selections too closely, you can take him out. To select a play from the next window below (fisted in the tabs below the current window) press (2 or L) → B. A. or C.↓ To select a play from the next window above, press B. + B. A. or C.↓

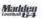

The CLOCK formation under the Offensive SPECIAL set gives you access to the OB KNEEL from off time safety) and STOP CLOCK (QB spikes the ball) clock management plays. Kicking plays are also found under the SPECIAL set

## KICKING

Use the kick meter for kickoffs, punts, field goals, and extra point attempts.

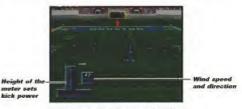

- Press A to start the play and set the kicker in motion
- · Control Pad \* to aim the kick
- · Press A again to kick the ball

## OFFENSE

This section describes how to control your team at the line of scrimmage and execute running and passing plays.

#### REFORE THE SHAP

After you call a play you can look over your team at the line and call an audible if necessary.

EA TIP: If you're playing with Fatigue ON, a har below the QB and each receiver shows his fatigue level

- To look left/right to check out your receivers, press (Z or LI/R. Passing quitrul symbols appear below each receiver.
- To call an audible, press B, then B, A, or C↓. (C← to revert to the original play.)
- . To start a player in motion, Control Pad ↔
- To bark a fake snap signal, press C↓
- To snap the ball, press A.
- To call a timeout, press (Z or L)+ R

#### No Huddle Offense:

- . To repeat the last play, press and hold A after the whistle blows.
- To call a stop clock play to spike the ball, press and hold C↓ after the
  whistle

#### RUNNING PLAYS

You can watch the computer execute the play or you can take control of the ball carrier after the hand-riff. A color-coded star and player identifier appear beneath the ball carrier

## To execute a running play:

- When the offensive line is set, press A to snap the ball. The hand-off or toss is automatic.
- 2. Control Pad any direction to take control of the ball carrier.

To break tackles and shake defenders.

- To dive for extra yardage, press B
- fo hordle, press C←.
- . To explode for an extra burst, press A
- To spin out of a tackle, press C↓
- . To throw a stiff arm left/right, press (Z or L)+ R.
- To lateral to your nearest teammate, press C→

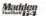

EA TIP: If your quarterback is in danger of being tackled beyond the line of scrimmage, press B to make him slide feet first. This keeps the quarterback from getting injured by a rough tackle.

#### PASSING

Hike the hall and let the computer execute the play, or move the Control Pad to take control of the QB on passing plays.

#### To execute a passing play:

- 3. To snap the hall when the offensive line is set, press A
- 2 In move the GB and take control of the play, Control Pad any direction.

Watch the receivers run their patterns on the field and throw a pass to the open man. Once the ball is in the air, a yellow crosshair appears on the field to mark the ideal reception spot.

- To throw away the ball if all the receivers are tightly covered, press €←
- To throw a pass to the corresponding receiver, press C ↓ , A, B, L or Z, or R.

ET TIP: With Touch Passing, the langer you hold the button, the harder the pass, Tap the button for a soft, high-arcing pass; hold for a low bullet pass. Between these two extremes is the perfect touch pass.

The receiver automatically completes his pattern toward the crosshair, attempts to make the catch, and consuptield. While the ball is still in the air, you can manually control the designated receiver to make the catch (except when your camera is set to Reimet Cam).

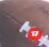

To control the intended receiver:

To take control of the receiver while the ball is in the air, press A. A colorcoded star appears on the field beneath the player.

- 2. Control Pad any direction to guide the receiver toward the yellow crosshair.
  - . To dive fur the hall, press B.
  - To jump and raise your hands for the ball, press C←

## OFFENSE

While some controls remain the same on offense and defense, there are major differences as well—in both attitude and the special controls defined in this section.

#### REFORE THE SHAP

After you call a play you can switch players, call audibles, and adjust your coverage options before the snap.

- To call an audible, press B, then B, A, or C ↓. (C← to revert to the original play.)
- . To cycle control through the defensive players, press A.

**Note:** You can reposition the diffensive player you control, but if you make contact with an offensive player before the bell is snapped or are post the line of scrimmage when the ball is snapped, an encroachment or offsides penalty is called.

 To call aggressive bump-and-run pass coverage (or return to normal coverage), press R

#### AFTER THE SHAP

- . To control the player closest to the ball, press A.
- To make a power move to get free or make a power tackle, press C↓.
- · To dive to make a tackle, press B
- To jump to catch or block the ball, press C←
- To use a swim move to get by a blocker, press C→

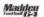

## PANSE MENU

Press START to pause the game when you need a break or want to change options, view stats and replays, or exit the game.

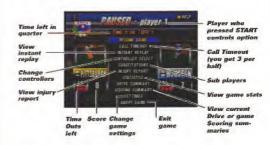

#### INSTANT REPLAY CONTROLS

- To play the instant replay at normal speed, press C↓
- To fast forward, hold C→.
- In rewind, hold C←.
- To play in slow motion, hold CT.
- To advance frame by frame, tap C↑
- To focus the camera on a player or area, Control Pad (or hold Z and Control Stick +> 0) in move the target lock icon.
- To adjust the vertical/horizontal camera view, Control Stick 1/
- . Ip exit Instant Replay, press START.

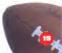

#### SURSTOLLTONS

Most players leave this setting on AUTO and let the computer make changes, but if you want to tinker with your lineups, this menu provides a powerful set of nocls

SUBSTITUTIONS: Leave on AUTO or set to MANUAL to make

changes as described below.

GLOBAL OFFENSE/DEFENSE: Make roster changes that affect all formations

and sets.

 This clock a starting player to replace, Control Pad. 5. The top of the screen lists the formations and sets the player is assigned to as either a starter (red dut) or sub (blue dot).

To replace the player, press A, highlight a second player then press A.
 The players change slots.

EA TIP: The bar next to each player's name shows his current fatigue level.

OFFENSE/DEFENSE Select the individual players assigned to each set and/or formation.

- 1 To select a formation and set, highlight a formation then Control Pad \$ to select a set.
- 2 To assign players for the selected formation and set, press A. A diagram of the formation/set annears.
  - To select a player, Control Pad ↔ (To cycle ratings, Control Pad 0.)
  - To sub for the selected player, press A, highlight a second player then press A again

RESET ALL SUBS: Return all formations to the default starting lineup

#### GAME SETTINGS MENU

Most options are identical to those described in the Game Options menu 4 > p. 8). The unique options are described below

PLAYER DISPLAYS: Cycle the text that appears below controlled players to

BY NAME, BY NUM(her), BY POSition), or NONE.

EAS INSTANT REPLAY: Toggle EA SPORTS automatic replays of big plays

ON/OFF.

ANY PLAYER CONTROL. (Single Player only.) Toggle ON if you want to be able to

control any offensive player before the snap—be a smarrer blocker, back, or receiver if you think it will help

your team.

To cycle through players in ANY PLAYER mode, press C←.

Ex. TIP: You snap the belt the same way when you're controlling a player other than the OB—with A. If you're controlling a receiver during the play, you can call for the bell by pressing A. If the OB hasn't started throwing to someone else, he'll throw to you.

FOG. Toggle Fag ON/OFF (Randomly in snow games only.)

CAMERA VIEW: Go to the Camera Settings menu to select from the

available gameplay views.

SET OFFENSIVE/DEFENSIVE AUDIBLES: Go to the Set Audibles screen to

select the three plays you can audible at the line of scrimmage.

 To change a play, select the play you want to change, then use the Playcalling screen at the bottom of the screen to select a new play

## SAME FLOW

HALFTIME: The Halftime Stats screen shows stats for the current game.

Press START to continue

END OF THE GAME: The final score is displayed. Press any butturn to go to the

Postgame Analysis screen. From here, you can quit by selecting END GAME or view injuries, instant replay, stats, or a scoring summary

Madden

(2)

# SEASON, TOURNAMENT, AND

Madden 64 contains three series modes: regular or custom Seasons, competitive multiplayer Tournaments, and a Fantasy Draft mode where players draft complete teams then play a season against each other.

## SEASON MODE

The SEASON action from the Main Menu takes you to the start of a new Season based on the Madden 1997-98 schedule. You can use either default or modified (i.e., rosters that reflect your trades, created players, etc.) rosters in a Seasun. After you select SEASON, the Season Week screen appears for Week 1 of the season

### To Create a CUSTOM SEASON:

- Select CUSTOM SFASON from the Main Menu.
- To cycle through divisions, press |Z or L|/R
- To cycle teams for the highlighted division slot, Control Pad \*\*

In this marsner, you can set up a custom season leadue using the teams of your choice-including classic trams.

Note: A team can only sapear in one slot during a Season. You must remove a current team from its current slot (i.e., replace it with a classic team) before you can place it in another division.

#### SEASON WEEK SCREEN

PLAY WEEK. From this screen you select the games you want to play

- . To toggle the red selection symbol for games you want to play, highlight a matchup and press € 4.
- . To play the first selected game, press A.

TEAM SCHEDULE: View the Madden season schedule by fram.

View standings by division, conference, or the entire TEAM STANDINGS:

leaque.

INJURY REPORT: View a list of injured players (if any) by team.

SEASON STATISTICS: View team and player stats:

Individual Stats: View player stats-broken down by league, conference, division, or team, and stat type (e.g., passing), and sorted by individual stat (e.g., passing yardage).

Team Stats: View comprehensive team stats down to obscure categories such as the number of two-point

conversions made.

Team Rankings: View league and division rankings for each team.

PLAYER AWARDS: View the Offensive and Defensive Players of the Week dur-

ing the Season and the MVP at the end of the Season

FRONT OFFICE: Go to the Front Office screen |> p. 26).

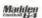

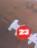

#### END OF THE SEASON

After the last game, the playofts begin, starting with the Wildcard games, then the Quarter Finals, Sami-Finals, and the EA SPORTS Championship Before each game, the Playoff Tree screen shows the current playoff results and matchups. Once the playofts conclude, you can pray add disonal season(s) using your current rosters.

## TOURNAMENT MODE

The TOURNAMENT option from the Main menu takes you to the start of a new

8- or 16-team single elimination Tournament

- After you select the number of players, enter a name for each player at the Tournament Names screen.
- At the Tournament Teams screen, each player chooses which team he controls. (The computer randomly chooses the order in which players choose.) The Tournament Menu screen appears

Tournament Tree: Choose which games to play. Control Pad < \* to highlight a

matchup, then press A to play that game.

Team Stats: View stats for each team in the Tournament.

Individual Stats: View stat leaders for each player in the TOURNAMENT.

## FANTASY DRAFT MODE

The Madden 64 FANTASY DRAFT combines the strategy of a fairtasy football league with the action of Madden football. First, select a 4-or 8 fram league, then select HUMAN or CPU control for nach team's draft:

- Select a control type for the highlighted team. [If you want to change the player name for the team, press A.) Press START to continue.
- Select a team name for each team from those available, then press A to confirm and advance to the next team. The Fantasy Draft screen appears.
  - → Teams draft players in random order in the first round, then in the same order thereafter
  - If you want to let the computer finish the draft for you, press START.

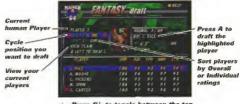

 Press C+ to toggle between the top of the screen and the player list

After all teams draft complete rosters, the Play Week screen appears. A round robin tournament begins in the following format.

- 4 Teams: Each team plays every other team, then all teams proceed to semi-final matchaps based on their records. The winners of the semi-final names meet fur the championship.
- 8 Teams: Teams are split into two 4-team divisions and play in the same manner as in a 4-team tournament. The winners of each division meet for the championship.

Note: Any human player can control any fantasy team during gameplay, no matter who controlled the team during the draft.

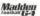

## FRONT OFFICE

Madden 63 gives you complete control of your rosters. You can create, trade, release, and sign players subject only to salary cap restrictions. The default rosters are current as of August 12, 1997.

Note: Front Office options are only available in SEASON mode

**Note:** Rester changes within a Season don't affect the default Exhibition rosters. Season roster changes are saved with Season data.

TRADE PLAYERS: Make a one-for-one trade between any two teams.

. To cycle through teams, press (Z or L)/R.

 To make a trade, highlight a player and press A. Select a second player from another team then press A. again (B to cancel)

 If the Safary Cap is ON, you can't make a trade that will take a team over the cap limit.

SIGN/RELEASE PLAYER: Sign a free agent or release a player to the Free Agent List.

EA TIP: Releasing players can give you can space for signing a valuable free agent or Created player—or enough room to complete a trade

REORDER ROSTER Shuffle your depth shart order to set your starting lineup and substitution order.

- . To cycle through teams, press (2 or L)/R.
- To cycle through player positions, press C↑ or C→
- To swap a player's spot on the depth chart with another player, highlight the player you want to change and press A (B to cancell Highlight another player and press A. The players swap positions.

TIP: You can sub a player away from his natural position, but we don't recommend moving him very far. Moving a tackle to detensive end may be OK, but don't try him at safety...

CREATE PLAYER: Create a new player to your specifications

1EAM: Assign the player to the Free Agent List or a specific team

NAME. Enter the player's full name.

POSITION: Set the player's natural position

NUMBER. Select the player's jersey number from those available for

his position.

HEIGHT/WEIGHT: Select the player's size.

HANDED: Select the player's strong hand.

SKIN: Select player's skin finns.

To continue to a second screen of ratings, select CONTINUE

Player ratings default in 40 on a scale of 1–99. As you increase each rating level, the overall pool decreases. When the pool reaches 0, you cannot increase any rating levels.

Note: Each position has a different set of ratings. The rating maximums are derived from the highest rated player in each position, so certain ratings cannot be set at 100. Also note that the number of points in the pool varies randomly.

When you've set the ratings at the levels you want, press A to confirm.
 A populp screen shows you the player's salary and gives you a chance to save and exit or cancel.

EA TIP: You don't have to use up all the points in the pool. Assign high ratings only where they're most valuable—this makes the game more realistic and also gives you lower salaries to absorb in your cap.

DELETE PLAYER. Delete a Created player from the list of saved play

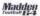

# CREDITS

LLECTRONIC ARTS

Testing:

Strategy and Play Design:

Executive Producer: Producer:

Line Producer: Ted Fitzgerald

Assistant Producer: Brian Jackson

Game Design: Rob Jones, Ted Fitzgerald

Al Design: Bandy Beverly

Additional Design: Brian Jackson, Steve Sims
Player Rosters/Ratings: Jake Nen, Barry Durf

Audio Director: Dawid Whittaker
Sound Effects: Ken Felton
Motion Capture: Ibstarossa

 Motion Capture Talent:
 Andre Ware

 Play-by-Play:
 Part Summeral I

 Guest Referee:
 Red Cashida

Music Score: Michael Pendowski

Players Committee: Kevin Gogan, Merton Hanks.

Empoly Kennedy, Chester McG ockton. Barry Sanders, Lee Woosall.

Kevin Mitcheil

John Madden

Scott Orr

Steve Sins

Player Relations: Sandy Sandoval
Testing Supervisor: James Bailey

Jacob Neril, Stephen Jones, Richard Beresh, James Bailey, Dave Jimenez, Vu Dang, Cryde Jones, Scott Slaby, Robert Aguiche, Arthays Bondolch, Kown Borch

Anthony Randolph, Kevin Roach, Brian Winslow Doug Boine, Barry Dorf

Product Manager: Enk Whiteford

Public Relations:

Documentation: Jason Annatta
Documentation Layout: Marca Garcia
Package Art Direction: Nancy Waisanon

Package Photography:

Hemik Kam

Quality Assurance: Andy "The K.F.G." Young. Jeff "Flash 80" Juco.

Very Special Thanks:

Special Thanks:

Goal Line Productions

Joe Madden, Mike Madden,

March "4-3 D" Bhodes

Shelley Eckenroth, Charlie Scibetta.

Maria Bahanondes, Mart McKright, Marc Farley, Giren Chin, Anthony Crours, Kirk Scott, Rain Kannasy, Jim Konedy, Sicenan Grady, Sue Gartielt, Easthur Lawsvon, Druig Pansay, Sandy Montag, Ric Neil, Johnny Lynn, Beorge Stewart, Phir Carler, Mike Newsmire, Carrier Fisher, Clay Walker, Jill Winters, Jermaner Dour, Pilic Barler.

Jername Dupn, Pffi: Jamen, Murray Allen, Pam Scawell, Bobby Lee, Jay Manahan, Jack Mariahan, Murris Bradshaw, Donok Boyko, Richard Stewart, Pete Carroll

Greg Britinson, Framist Thomas, Jeff Robinson, "V-Poly" Ollie Onggen Ernest, Adams, Jeny Newton, Eric Kornblum, James Brown, Electronic Arts Cauada, San Jose State University.

San Jose State University, University of California at Berkeley

Executive in Charge of Production: Scott On

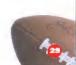

Lead Programmer Jason Andersen James Brinkes Programmer Programmer Mike We lhacher Programmer Dave Swanson Programmer Richard Wital) Additional Programming Jam Schmidt Additional Programming Matt Reidy Additional Programming Jide Omisore Additional Programming Steve Chiang Lead Artist Steven Waller Artist/Cinematics Joe Vanice Artist/Cinematics Finn W. Rarnes Artist/Cinematics Diana Salles Animator/Artist Michael Park Stadiums/Cinematics Seruic Vanelli Fric Rembolds Stadiums/Cinematics Artist/Cinematics Christian Holmes Interlace Design Gordon Chen. Interface Design Hody Buark-Mesick Artist Jim Spoto Artist Lenny Williams Animator/Artist Eric Kohler Additional Art Donnie Worley Audia Darryl Duncan

Dale Jackson

John Schappert

Development Assistant

**Executive Development Director** 

#### WARRANTY AND SERVICE INFORMATION

#### **ELECTRONIC ARTS LIMITED WARRANTY**

Flautionic Arts warrants to the original purchaser of this Electronic Arts software product that I be medium on which this computer original is recorsed in the time them deletes in materials and workmashift for a period of injust (90) days from the date of purchase.

This Electronic Arts software program is solid "as is," without express or implied warranty

of any kind, and Electronic Acts is not liable for any losses or damages of any kind resulting from use of this program. Electronic Acts agrees for a period of rinlery (90) days in either repair or replace, at its option, fore of charge, any Electronic Acts Software product, postage paid, with prind of curchase, at the Electronic Acts Warranty Separtment. This warranty is not applicable to normal wear and teat. This warranty shall not be applicable and shall be widliff the defect in the Electronic Acts software product has arisen through abuse, unreasonable use, mistreatment or neglect.

LIMITATIONS—This warranty is in lieu at all other warranty as and no other representations or claims of any native shall be binding on or obligate Electronic Arts. Any implied warranties applicable to this software product including warranties or inerchartability and fitness for a perticular jumpose, and limited to the ninety [90] day period described above. In no event will Electronic Arts be liable for any special, incidental, or consequential carnages resulting from pussession, use or molfunction of this Electronic Arts software product. Some states do not allow limitations as to how long an implied warranty least sand/or exclusions or limitations of floodensal or consequential damages so the above limitations and/or exclusions or limitations of floodensal or consequential damages so the above limitations and/or exclusions as also have when injects which may from state to state.

#### NOTICE

Electronic Arts reserves their ghill o make improvements in the product described in this manual at any time and without notice.

This menual and the software described in this manual are copyrighted. All rights are reserved. No part of this manual or the described sufficiency may be copied, reproduced, translated, or reduced to any electronic medium or machine-readable form without the prior written consent of Electronic Arts, PO Box 7578. San Mated. California 94403-7578. Actn. Customer Support.

RETURNS WITHIN 90 DAY WARRANTY PERIOD-To replace defective media within

the 90 day warranty period, send the defective media, a copy of the original sales receipt, a return address and a small note describing the difficulties you are excernencing to the address below. If the software media was damaged through misuse or accident, you will need to follow the returns after warranty poliny defailed below.

RETURNS AFTER WARRANTY—To replace defective media after the ninety (90) day warranty period has expired, send the original cartridge to

Efectionic Arts' address below. Enclose a statement of the defect, your name, your return address, ago a chack or money order for \$30.00.

#### Electronic Arts Customer Warranty P.O. Box 7578 San Mateo, California 94403-7578

If you have warranty questions, you can also contact Customer Werranty 650-577-2352 via e-mail at cswarranty©ea.com

If you need to talk to someone about this product, call us at 650 578-9316 Monday through Finday 8:30 AM—11:45 AM and 1:00 PM—4:30 PM, Paorilo Standard Line. No hints are available from this line.

Need Help? Sall FA's HINES & INFORMATION HOTLINE for recorded hints, ficis, and passwords 24 hours a day, 7 days a week!

In the US, dial 900-288-HIN I 144681, 75c per minute (95c for first minute).

In CANADA, dia 900-451-4873 \$1.15 (Caradian) per minute

If you are under 18, be sure to get a parent's permission before calling. Hother requires a tauch tone telephone. Call length determined by user; average length is four minutes. Mossages subject to change without notice. EA Tech Support Fax: (BSQ 288 5080.)

#### HOW TO REACH US ONLINE

internet e-mail: support@ea.com

World Wide Web: Access our Web Site at http://www.ea.com FTP: Access our FTP Site at ftp ea.com

Officially Licensed Product of the National Fronthal League Players, © 1997 Players Inc. The PLAYTES INC logic is a trademark of the National Fronthal League Players. The names and logas of all stadiums are trademarks of their respective owners and are used by permission Dollby and the double Disymbol are produced to the double Disymbol are produced to the double of symbol are produced to the double of symbol are produced to the double of symbol are produced to the double of symbol are produced to the double of symbol are produced to the double of symbol and the double of symbol are produced to the double of symbol are produced to the double of symbol and the double of symbol and the double of symbol and the double of symbol and the double of symbol and the double of symbol and the double of symbol and the double of symbol and the double of symbol and the double of symbol and symbol and the double of symbol and symbol and symbol and the symbol and symbol and symbol

EA SPORTS, the EA SPORTS logo, John Madden Football, Liquid A., Touch Passing, V-Poly, Madden Bowl. Electronic Arts, "If it's in the game, it's in the game", and the Electronic Arts logo are hademarks or registered trademarks of Flectronic Arts in the U.S. and/in other countries.

Software and documentation © 1997 Electronic Arts. All rights reserved

This software is based in part on the work of the Independent JPEG Group.

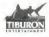

Patent numbers: U.S. Nos. 4,442,486/4,454,594/4,462,076/5,371,792, Earope No. 80244. Canada No. 1,183,276; Hring Kring No. 88-4302, Singapore No. 88-155; U.K. No. 1,535,399